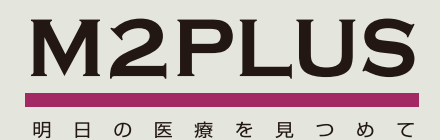

# M2Plus Reader for Android OS インストールガイド

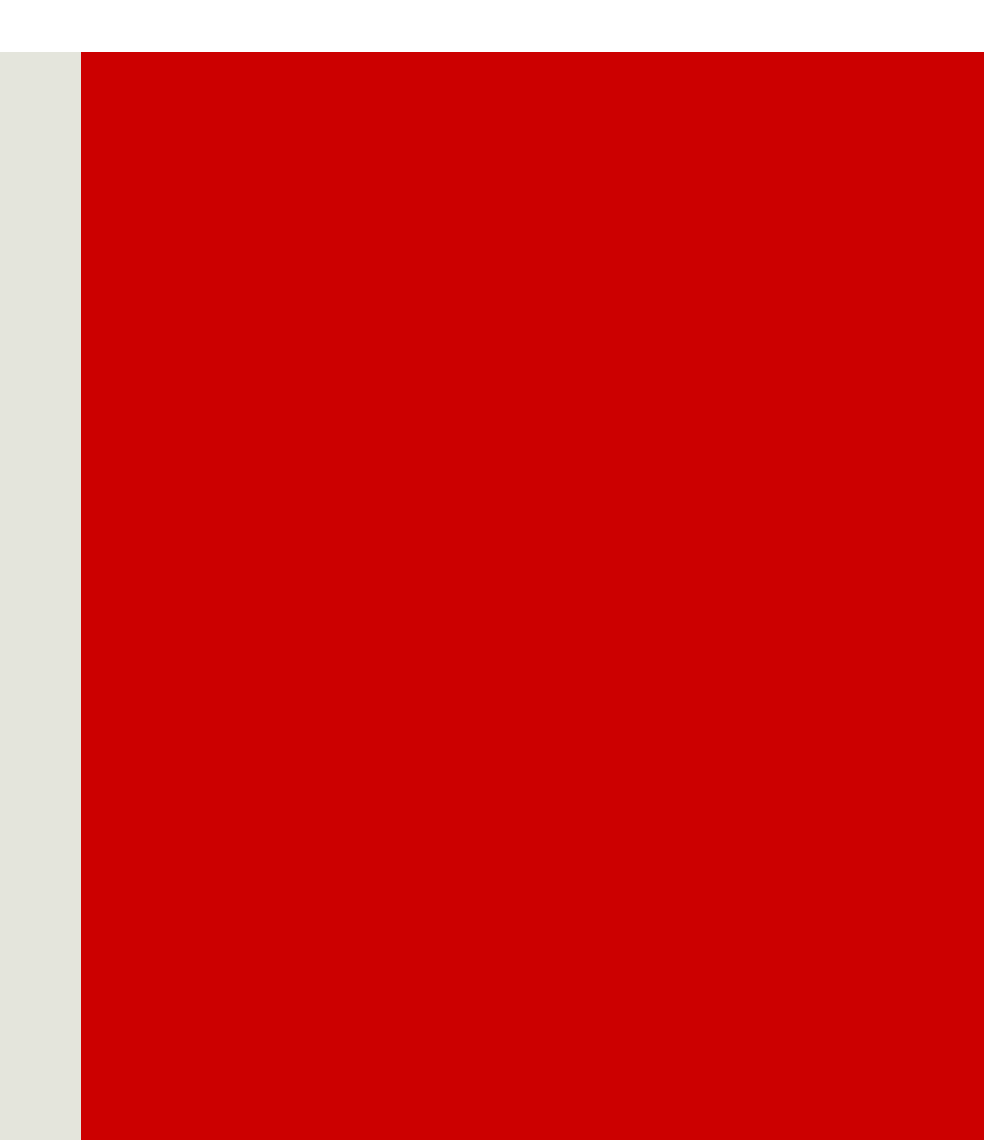

# 目 次

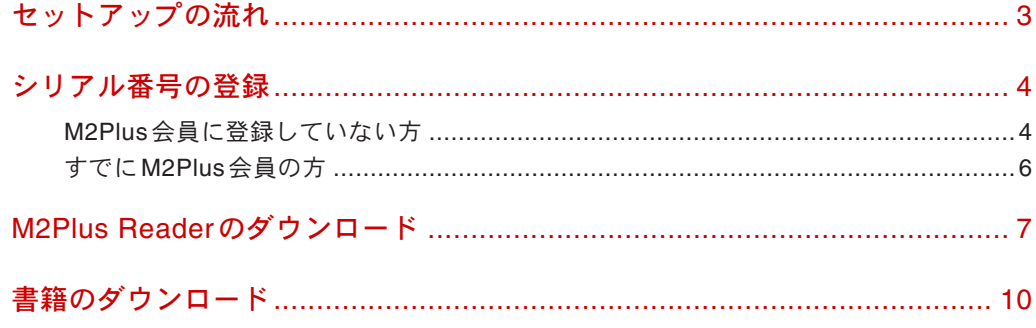

# ガイドでの表記

メニュー名、ダイアログボックス名、ボタン名、タブ名、項 目名などは[] で囲んで表記します。

#### 表記例 •

[スタート]→ [設定]→[システム]タブの順にタップし ます。[OK] をタップします。

#### リンク •

「下線つきの青文字」のように表示された部分をクリッ クすると、参照ページへジャンプします。

#### ガイド内のマークの見方

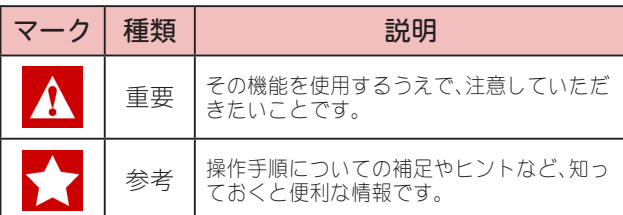

# 著作権

©2011 J-MAC SYSTEM, INC. All rights reserved.

このソフトウェアの著作権は、株式会社ジェイマックシステムに あります。

本マニュアルは、株式会社ジェイマックシステムが作成したもの です。

このソフトウェアおよび本書の一部または全部を、当社に無断で 使用・複製・転載することはお断りいたします。

このソフトウェアの仕様、および本書の内容は、その後の改良や 改善などに伴い、予告なしに変更することがあります。 そのほか、本書に記載されている会社名、製品名は一般に各社の 登録商標または商標です。

初版:2011 年 5 月

# お問い合わせ先

メール

### **[service@m2plus.com](mailto:service@m2plus.com)**

#### 電話

# **0120-701-662**

(9:00 ~ 18:00/ 土 ・ 日 ・ 祝日を除く ) ( 携帯・PHS からもご利用になれます )

#### ホームページ

#### **<http://www.m2plus.com/>**

(FAQ をチェックできます )

#### FAX

**0120-701-882**

株式会社ジェイマックシステム 〒060-0809 札幌市北区北9条西3丁目10-1 小田ビル 電話: 011-726-6262( 代表 ) / FAX: 011-726-6260

# <span id="page-2-0"></span>1 セットアップの流れ

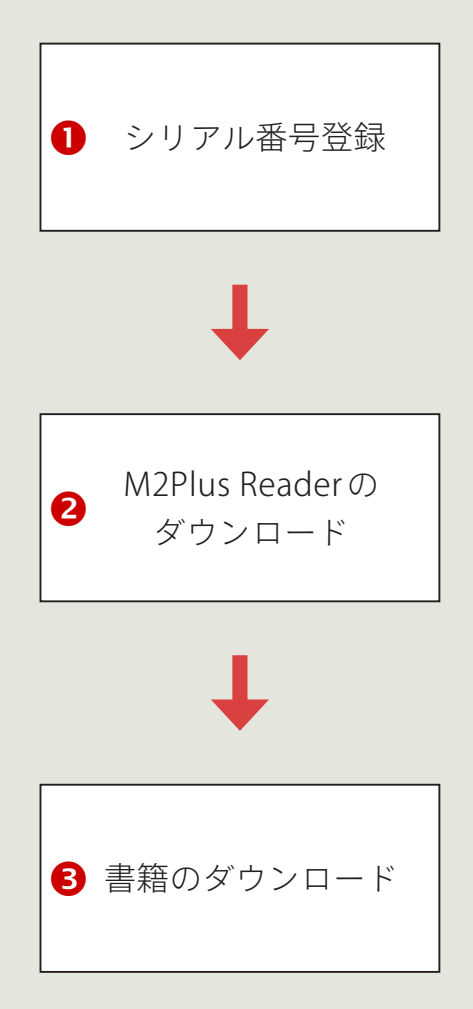

http://www.m2plus.com/msupport/[couponregist.html](http://www.m2plus.com/msupport/couponregist.html)で メールアドレスとパスワードを入力し、M2Plus 会員の登録を します。 すでに M2Plus 会員の方は、登録済みのメールアドレスとパス ワードでログインします。 それから、購入した書籍のシリアル番号を登録します。

AndroidマーケットからM2Plus Readerをダウンロードします。

M2Plus Reader でユーザー情報を設定し、購入した書籍をダウ ンロードします。

# <span id="page-3-0"></span>2 シリアル番号の登録

各書籍のダウンロード前に会員登録とシリアル番号の登録が必要です。すでに M2Plus 会員の方は、サイトにログイ ンしてシリアル番号を登録します。

# M2Plus 会員に登録していない方

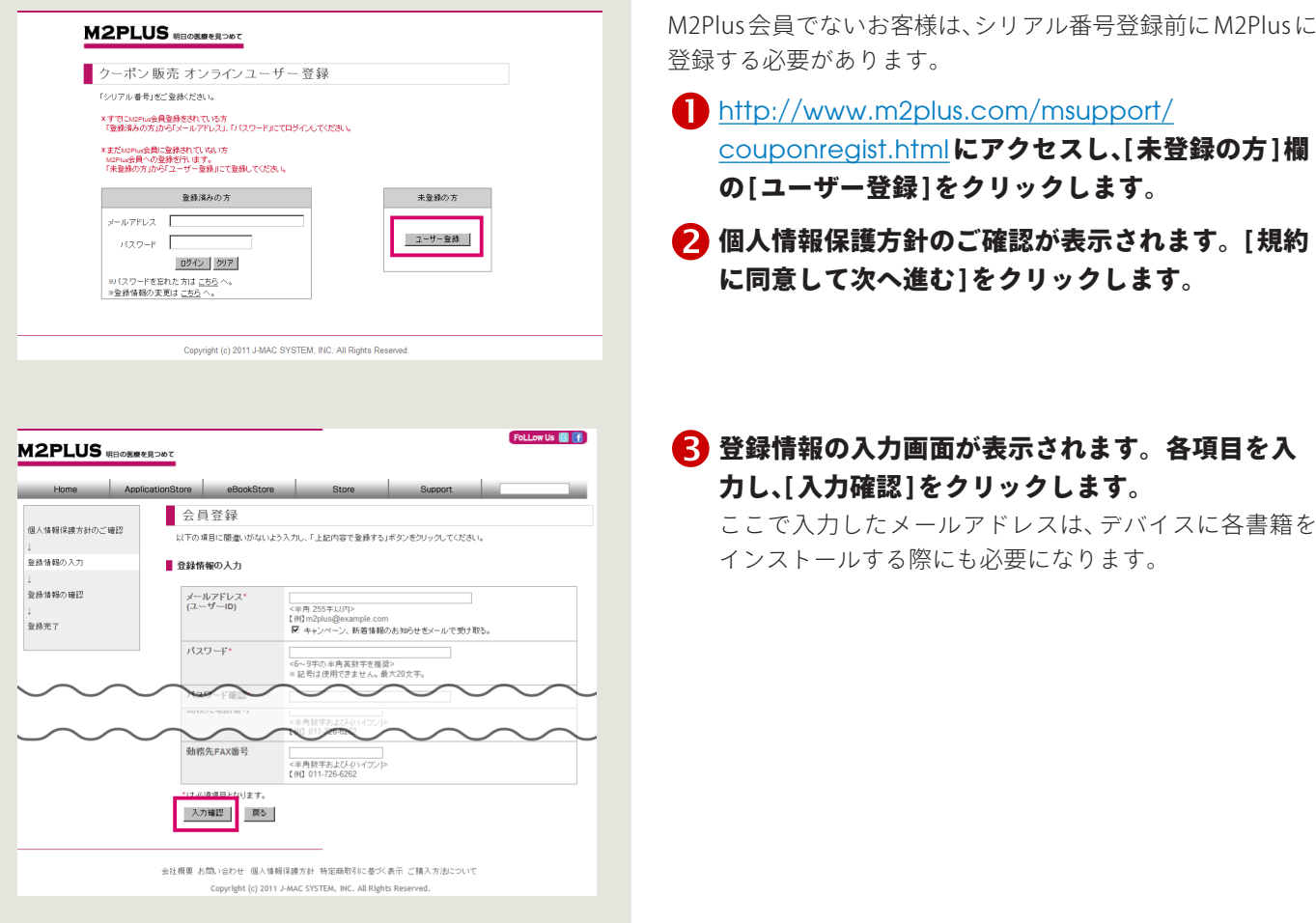

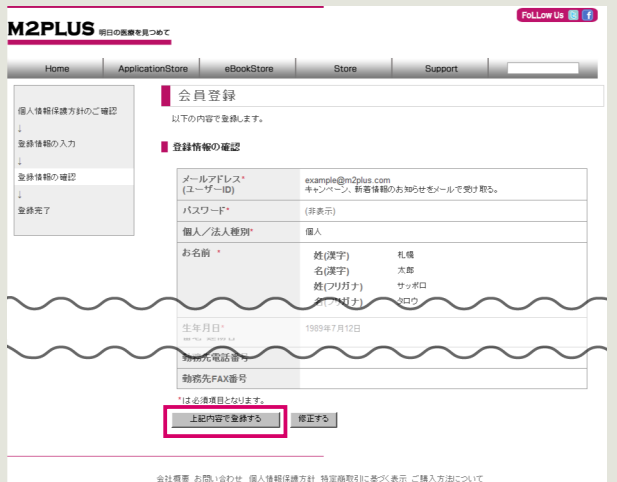

Copyright (c) 2011 J-MAC SYSTEM, INC. All Rights Res

- 4 登録内容を確認し、[上記内容で登録する]をクリッ クします。
- 登録完了画面が表示されます。アカウントを有効 にするには同じ画面にある「アカウントの有効化を 行う」をクリックします。または、登録したメール アドレスに届く「会員登録情報のご案内」メールに 記載された URL をクリックします。

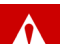

#### フリーメールサービスをご利用の場合

「Yahoo! メール」「hotmail」などのフリーメールサー ビスをご利用の場合、弊社からのメールが自動的に迷 惑メールフォルダへ振り分けられることがあります。 届くはずのメールが見当たらない場合には、迷惑 メールフォルダの中をご確認ください。

[ アカウントの有効化完了画面が表示されます。 再度 http://[www.m2plus.com](http://www.m2plus.com/msupport/couponregist.html)/msupport/ [couponregist.html](http://www.m2plus.com/msupport/couponregist.html)にアクセスします。 以降の手順は「すでに M2Plus 会員の方」をご覧ください。

### <span id="page-5-0"></span>すでに M2Plus 会員の方

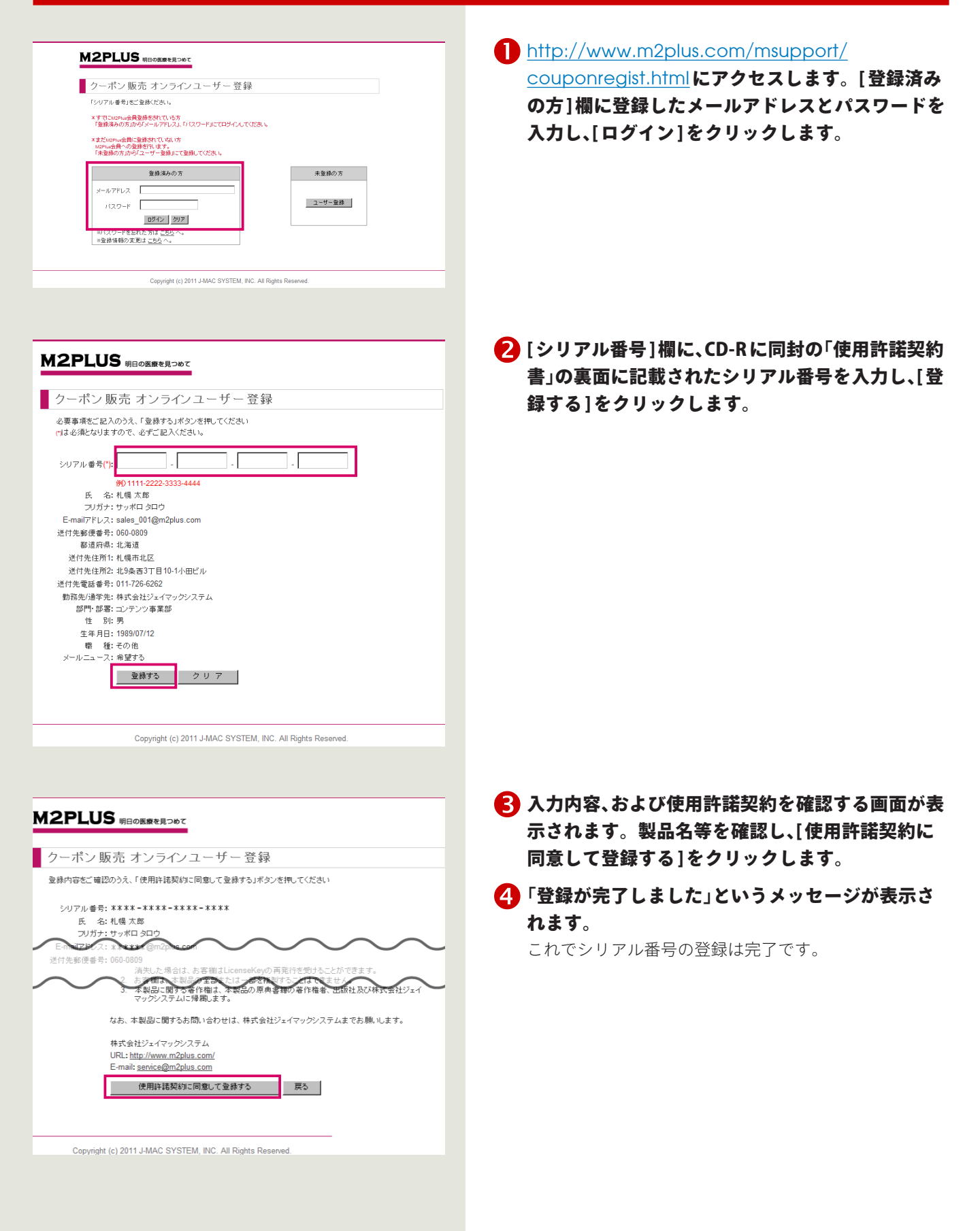

# <span id="page-6-0"></span>M2Plus Readerのダウンロード

M2Plus Reader とは購入した書籍をデバイスで見るためのアプリケーションです。 Android マーケットから M2Plus Reader をダウンロードします。

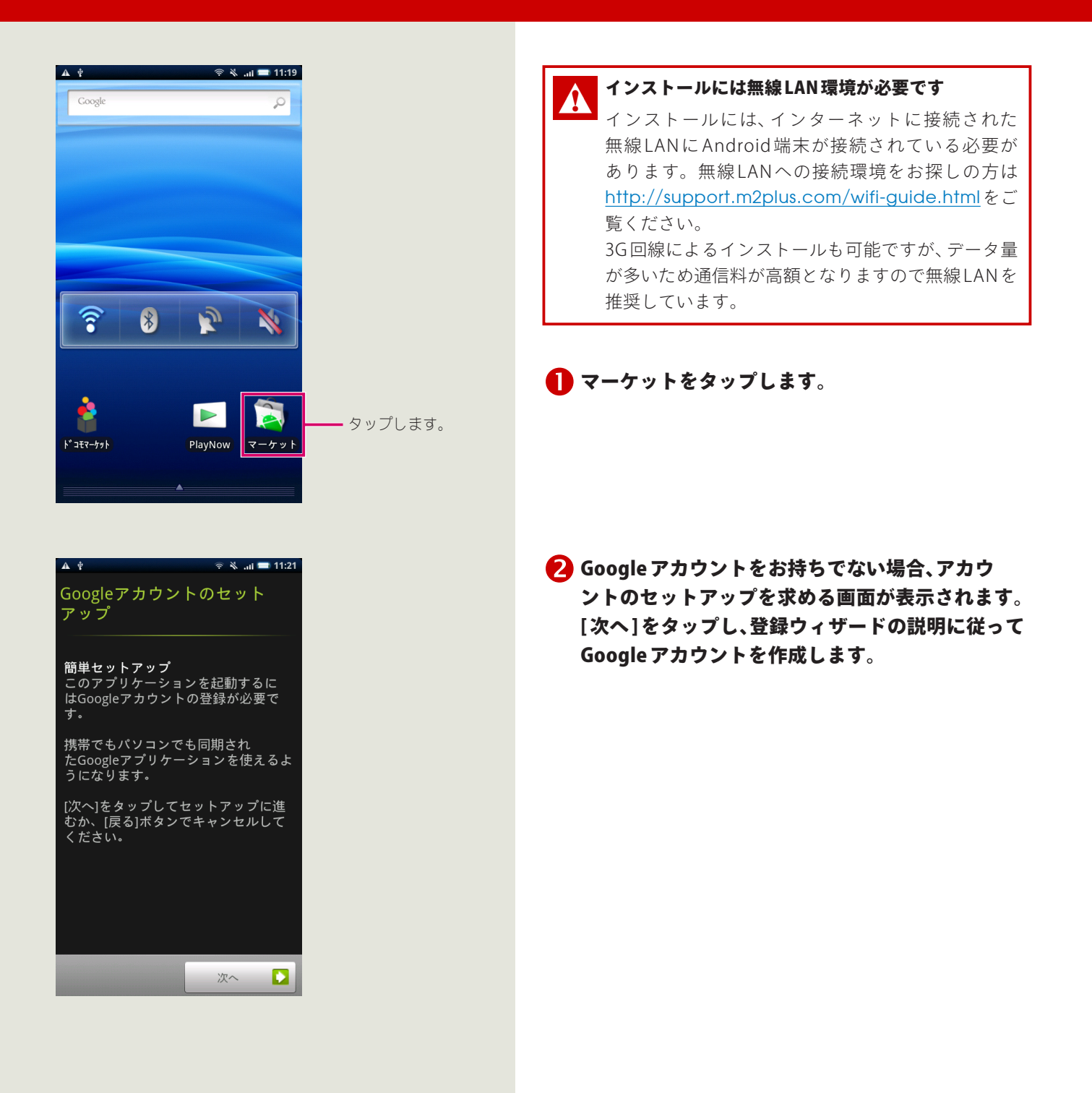

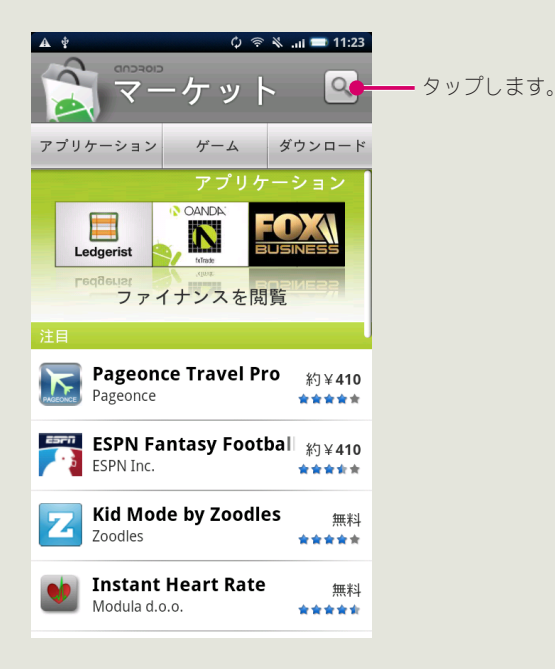

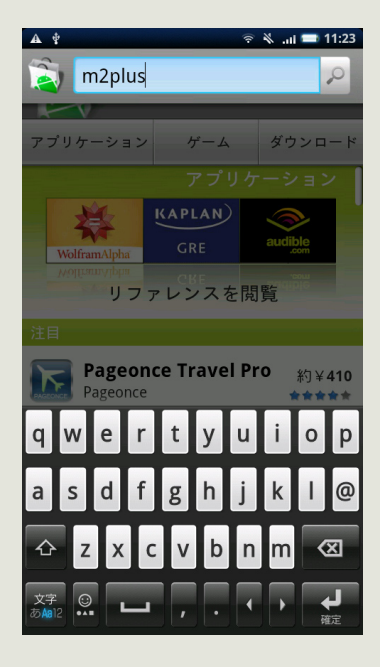

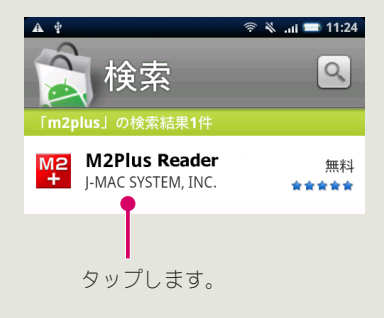

### **B** Android マーケットが表示されます。 © をタッ

#### プします。

Android マーケットを初めて開いた場合はサービス規約 ウィンドウが表示されるので、[同意する]をタップして 進みます。

「m2plus」と入力し、検索します。

<mark>●</mark>検索結果から [M2Plus Reader] をタップ→ [インス トール ] → [OK] をタップするとインストールが開 始されます。

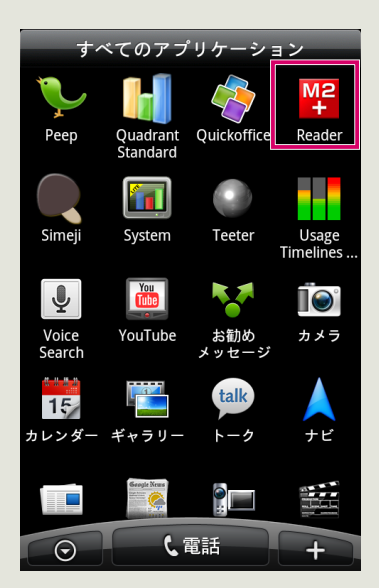

アプリケーション一覧に [M2Plus Reader] アイコ ンが追加されます。

<span id="page-9-0"></span>4 書籍のダウンロード 購入した各書籍は、M2Plus Reader からダウンロードできます。

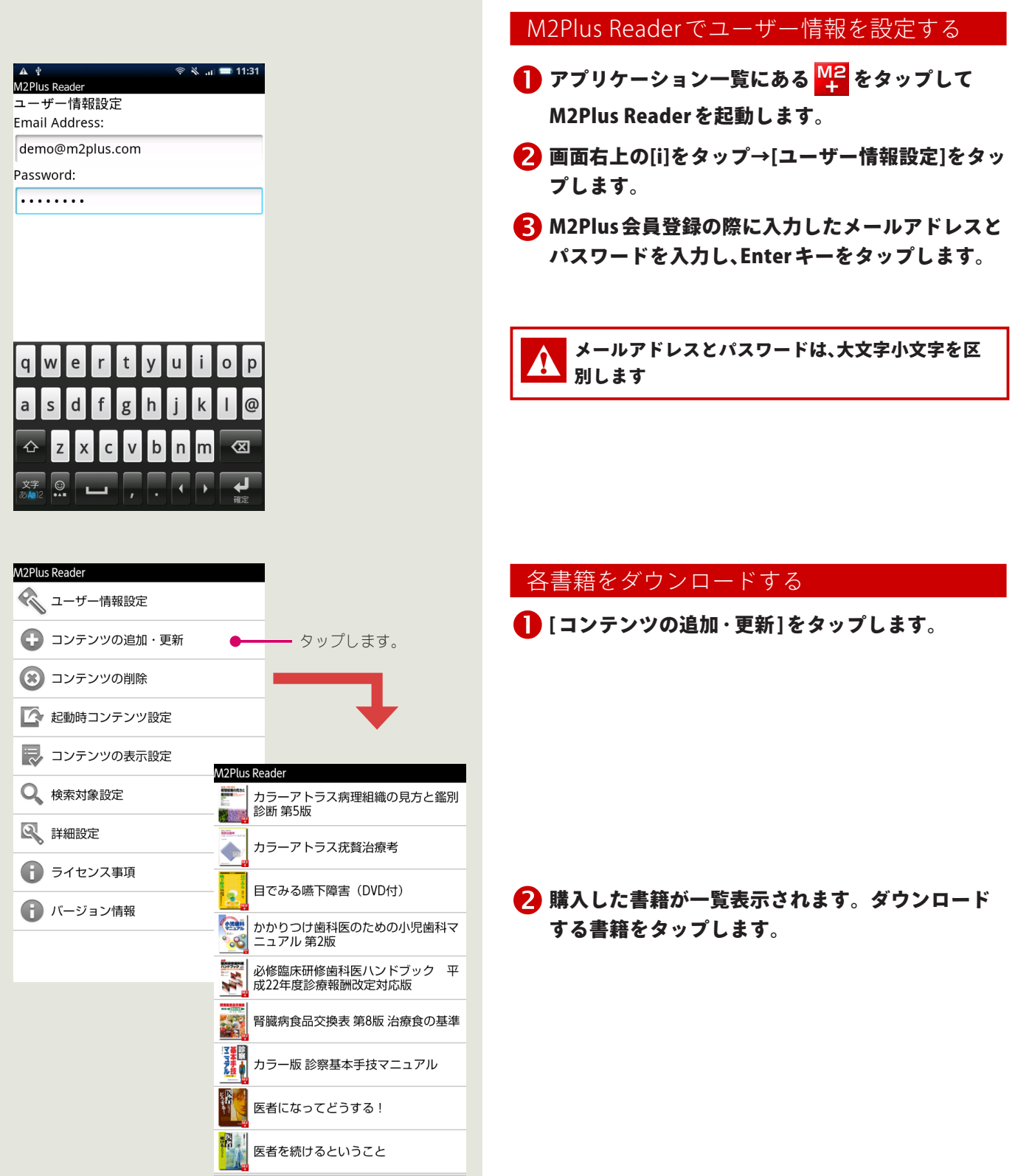

4 書籍のインストール

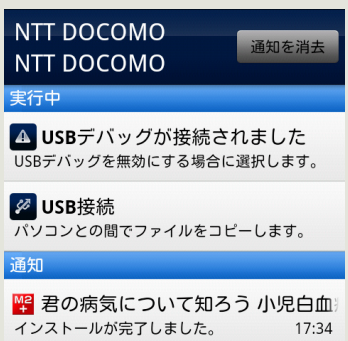

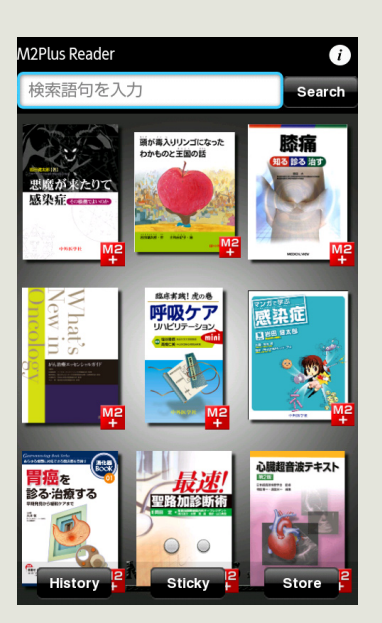

● 書籍のダウンロードが完了すると、ダウンロード完 了通知が表示されます。

4 追加する書籍一覧に戻ります。複数の書籍を購入 した場合は、さらにダウンロードする書籍をタップ します。

書籍のダウンロードが完了すると、M2Plus Readerのホー ム画面にダウンロードした書籍が一覧表示されます。